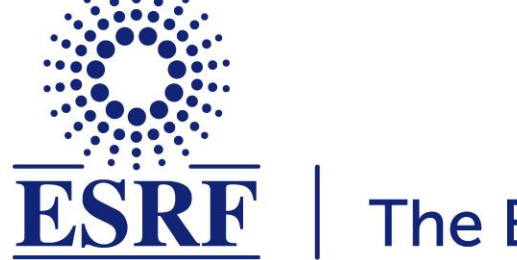

# $\overline{\textbf{ESRF}}$  | The European Synchrotron

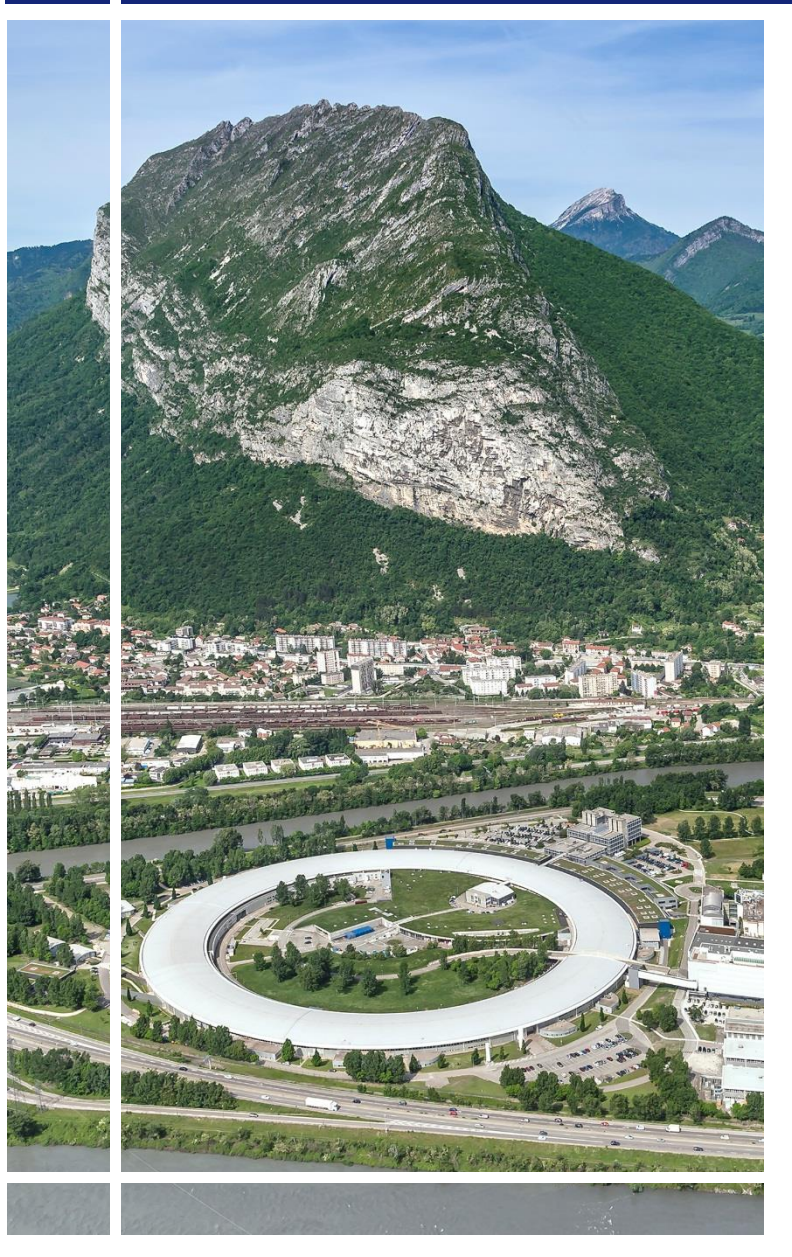

**SAP Concur | C.|** 

## for Experimental users

# Expense Report (from web application)

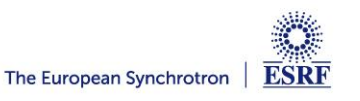

### The following slides explain:

**How to create and submit your expense report, from the SAP Concur web application**

Pre-requisites:

The ESRF recommends that beforehand, you:

 **Download the SAP Concur mobile Application**, to get **certified copies**  of your travel tickets

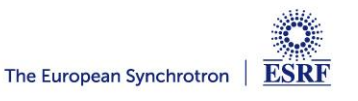

**Receipts are required** for the submission of your expense report Two alternatives:

**Certified receipts,** if scanned **from SAP Concur mobile** 

**Paper receipts are no longer required**

**Attached images,** if NOT scanned **from SAP Concur mobile** 

**Original receipts must be sent to ESRF Travel agency.** 

### Compliance with ESRF travel policy:

- $\checkmark$  Unexpected expenses and higher amounts are subject to ESRF approval
- Expense report must be submitted **not later than 30 days, after the end date of the trip**

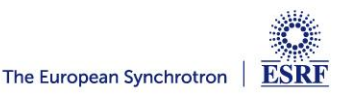

#### **CREATION OF THE EXPENSE REPORT**

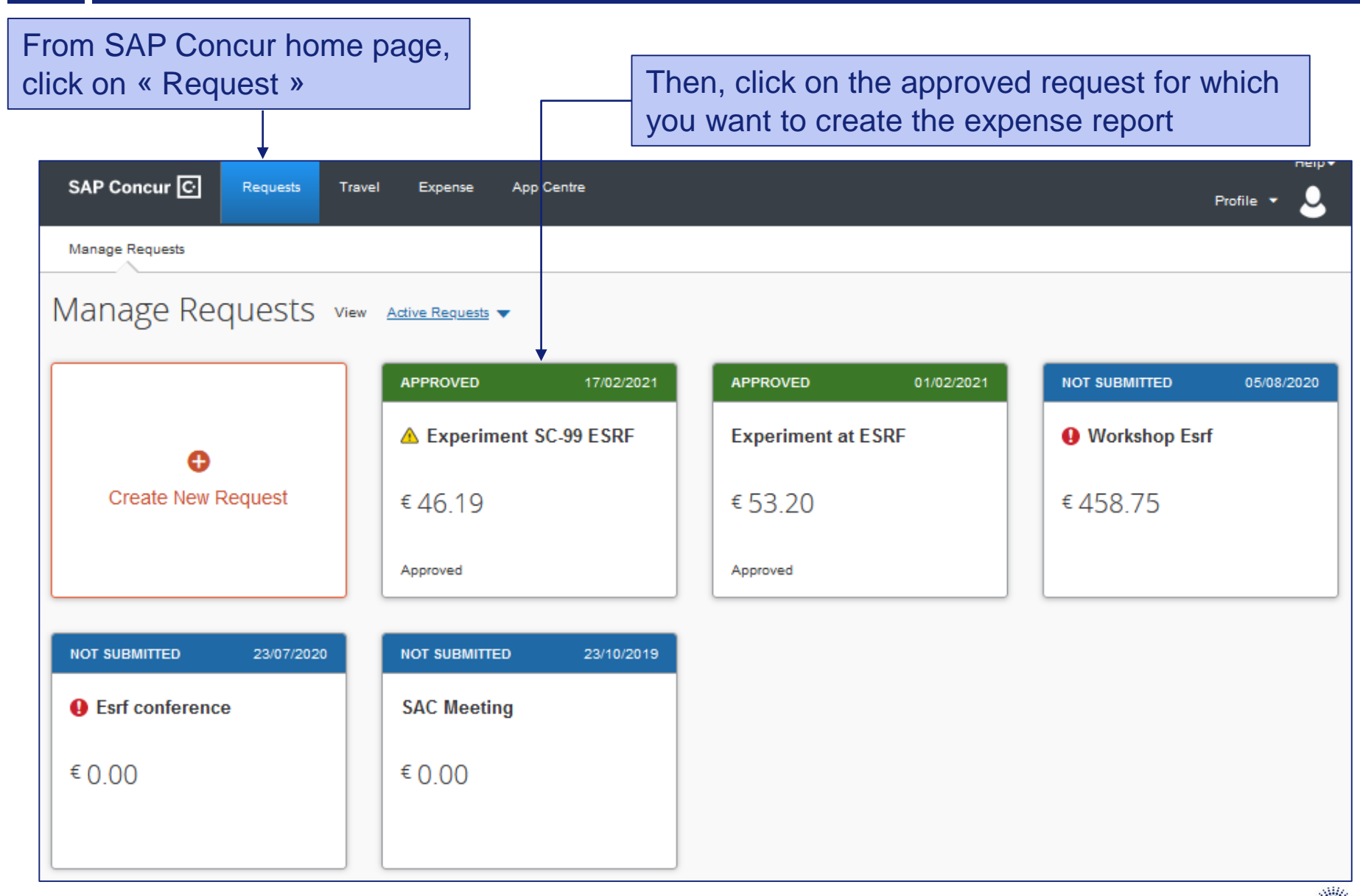

#### SAP Concur opens the previously approved **request**

#### Click to create the Expense Report

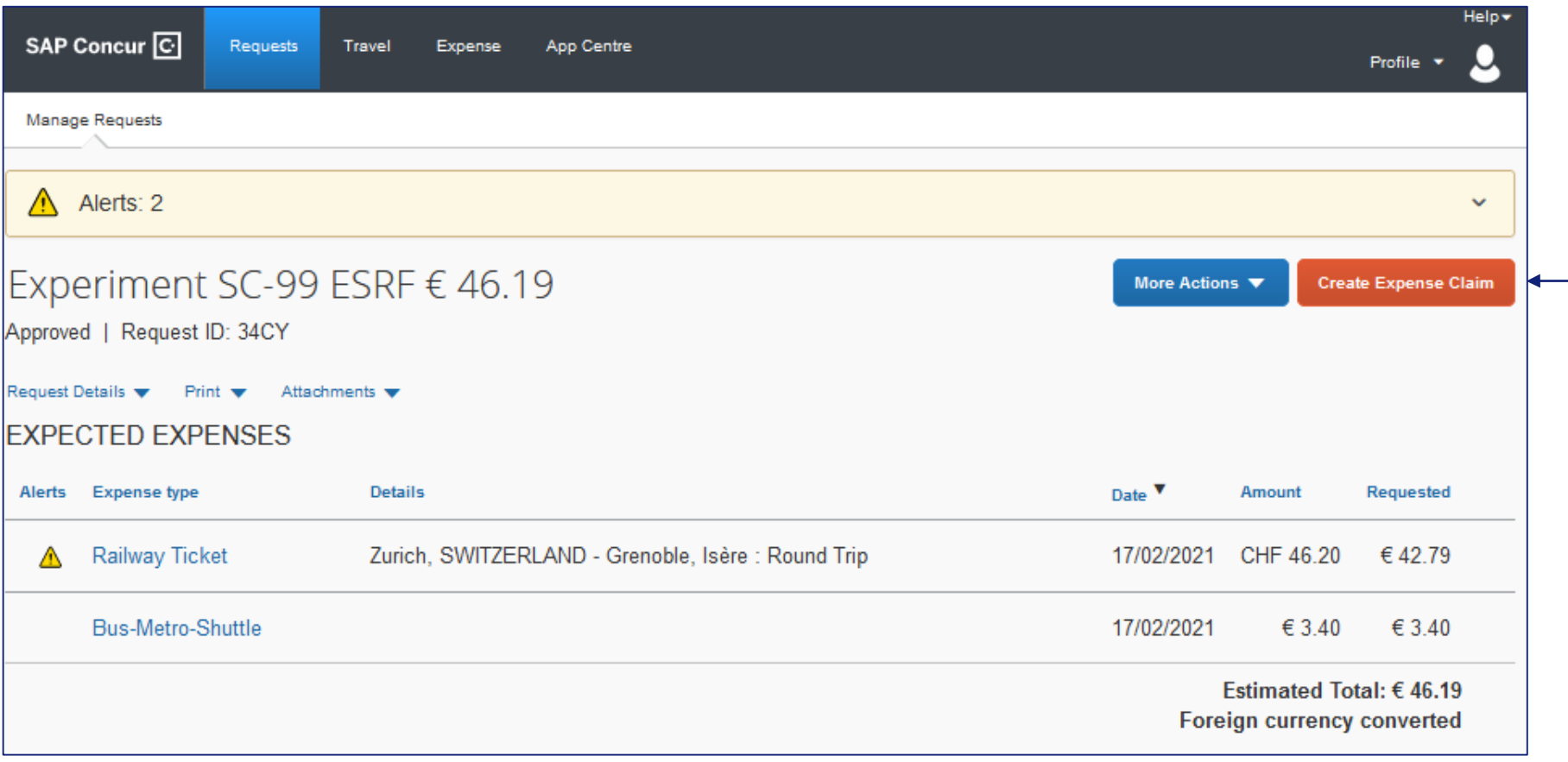

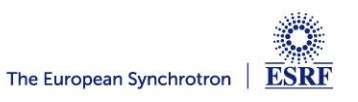

#### Well done! the expense report is created

#### The expense report is automatically filled-in (see « Claim Details »)

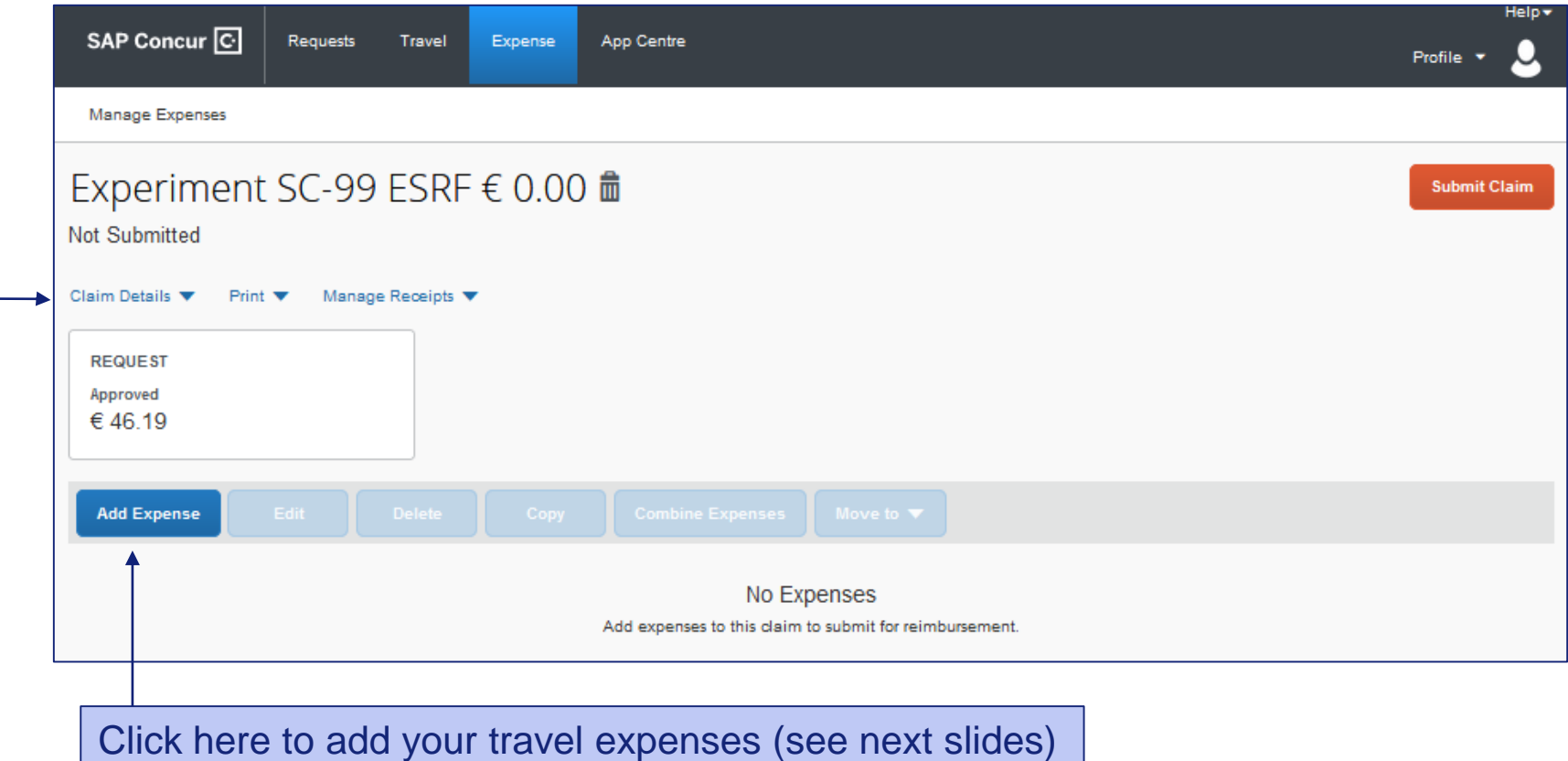

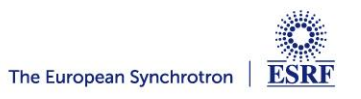

Alternative 1: you already have available expenses:

In « Available Expenses », select the expense you want to claim for

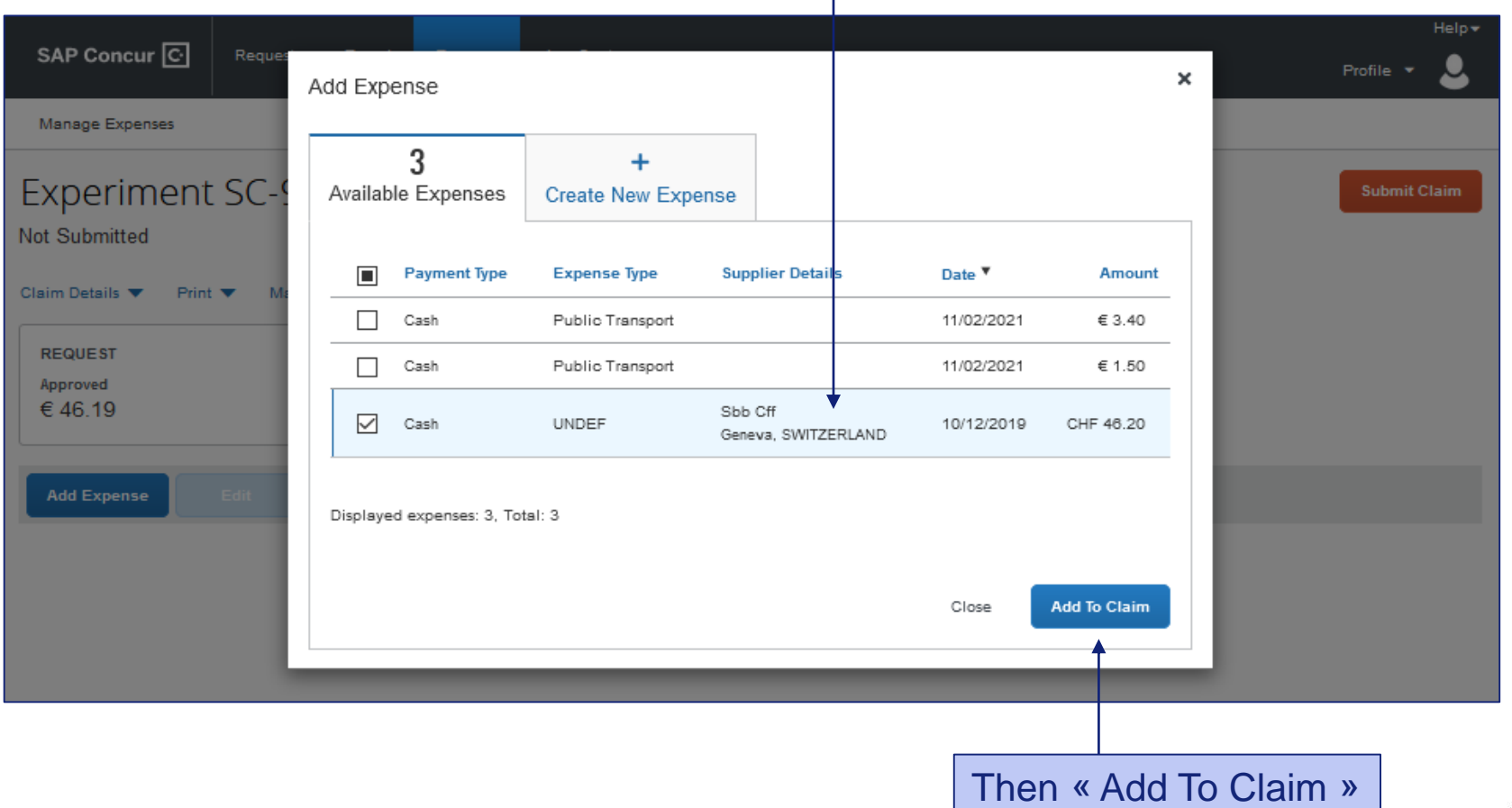

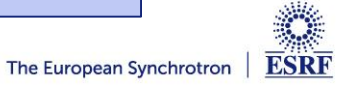

Alternative 2: you don't have available expenses:

#### In « Create new Expense », choose an expense from the list

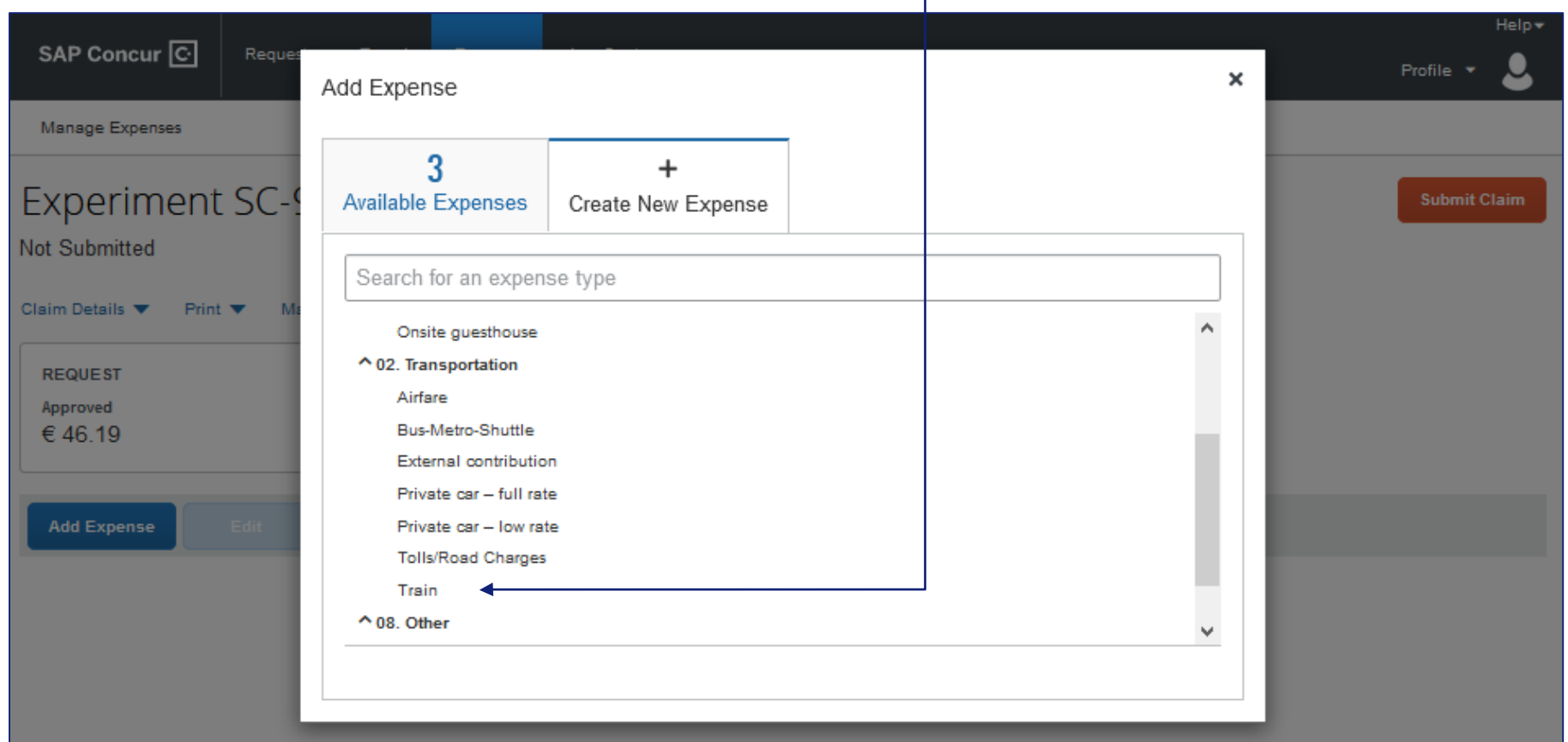

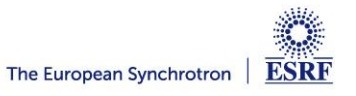

Alternative 2: you don't have available expenses:

#### Fill-in all the mandatory fields (i.e those with « \* »)

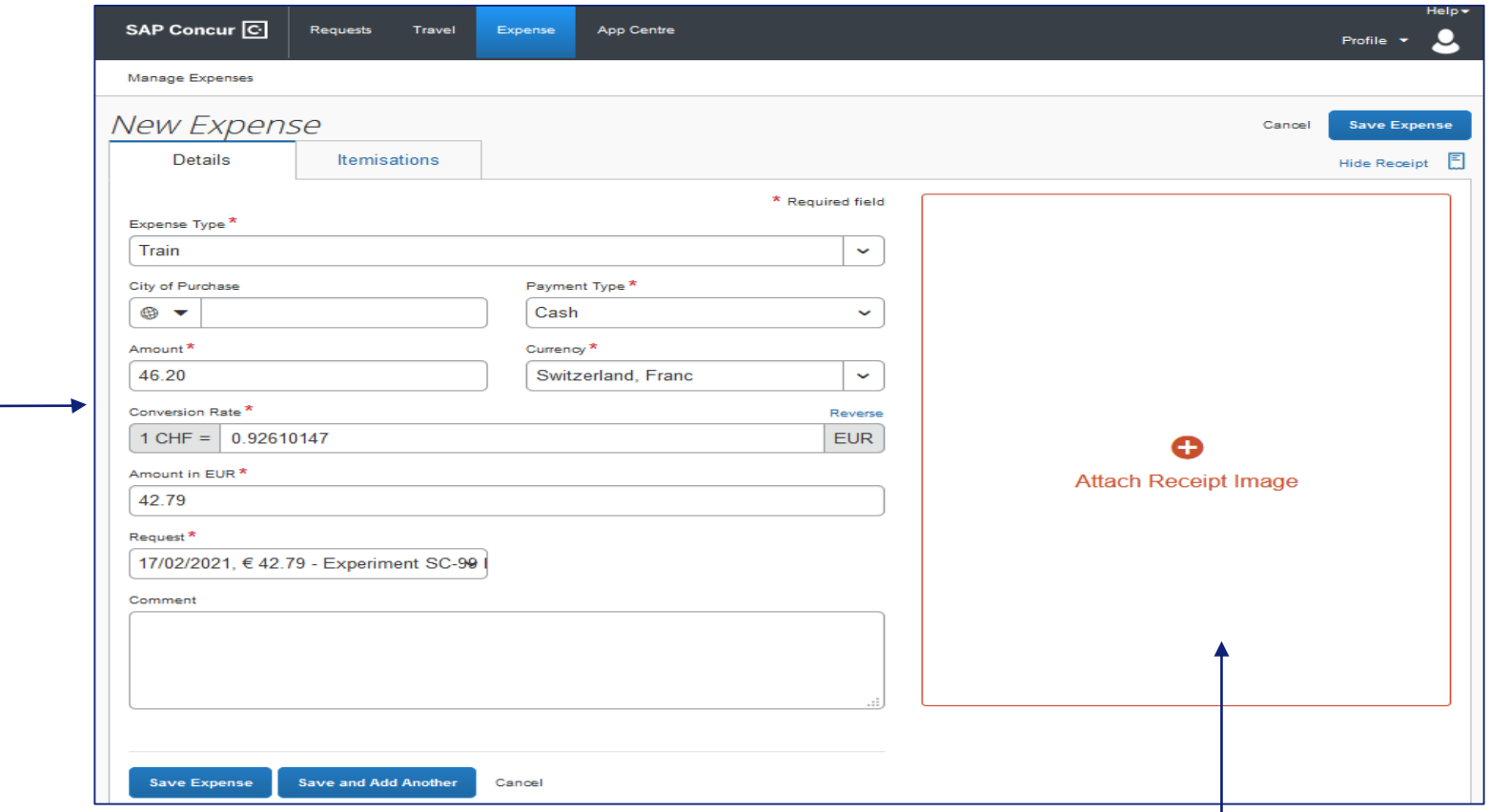

You must also attached an image (click here)

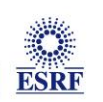

#### Alternative 2: you don't have available expenses:

Select an available image… Help + SAP Concur<sup>C</sup> Reques 으 Profile \*  $\pmb{\times}$ Attach Receipt Manage Expenses Certify your receipts by capturing them on the SAP Concur mobile app. **New Expense** Save Expense Cancel Invoice MDC 4 mar 20... Ticket repas 20 Jul 20... **Details** Hide Receipt E Ite Uploaded: 20/8/2020 10:36 Uploaded: 23/7/2020 15:27 Karl The **Upload Receipt** Expense Type<sup>\*</sup> **SCALARED AVE** Image  $\sum_{i=1}^n\sum_{j=1}^n\sum_{j=1}^n\sum_{j=1}^n\sum_{j=1}^n\sum_{j=1}^n\sum_{j=1}^n\sum_{j=1}^n\sum_{j=1}^n\sum_{j=1}^n\sum_{j=1}^n\sum_{j=1}^n\sum_{j=1}^n\sum_{j=1}^n\sum_{j=1}^n\sum_{j=1}^n\sum_{j=1}^n\sum_{j=1}^n\sum_{j=1}^n\sum_{j=1}^n\sum_{j=1}^n\sum_{j=1}^n\sum_{j=1}^n\sum_{j=1}^n\sum_{j$ and EURE/11 Train tele romitation 5MB limit per file **ANGELIA Galax**  $1 - 12 - 12 - 1$ City of Purchase Attach View Attach View @  $\overline{\phantom{a}}$ Amount<sup>\*</sup> 46.20 Or, upload one from your PCConversion Rate<sup>\*</sup>  $1$  CHF =  $0.92610147$ Amount in EUR<sup>\*</sup> Image 42.79 Close Request<sup>\*</sup> 17/02/2021, €42.79 - Experiment SC-99 |

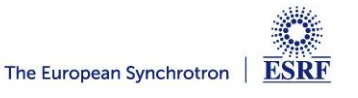

#### The selected expense is correctly registered

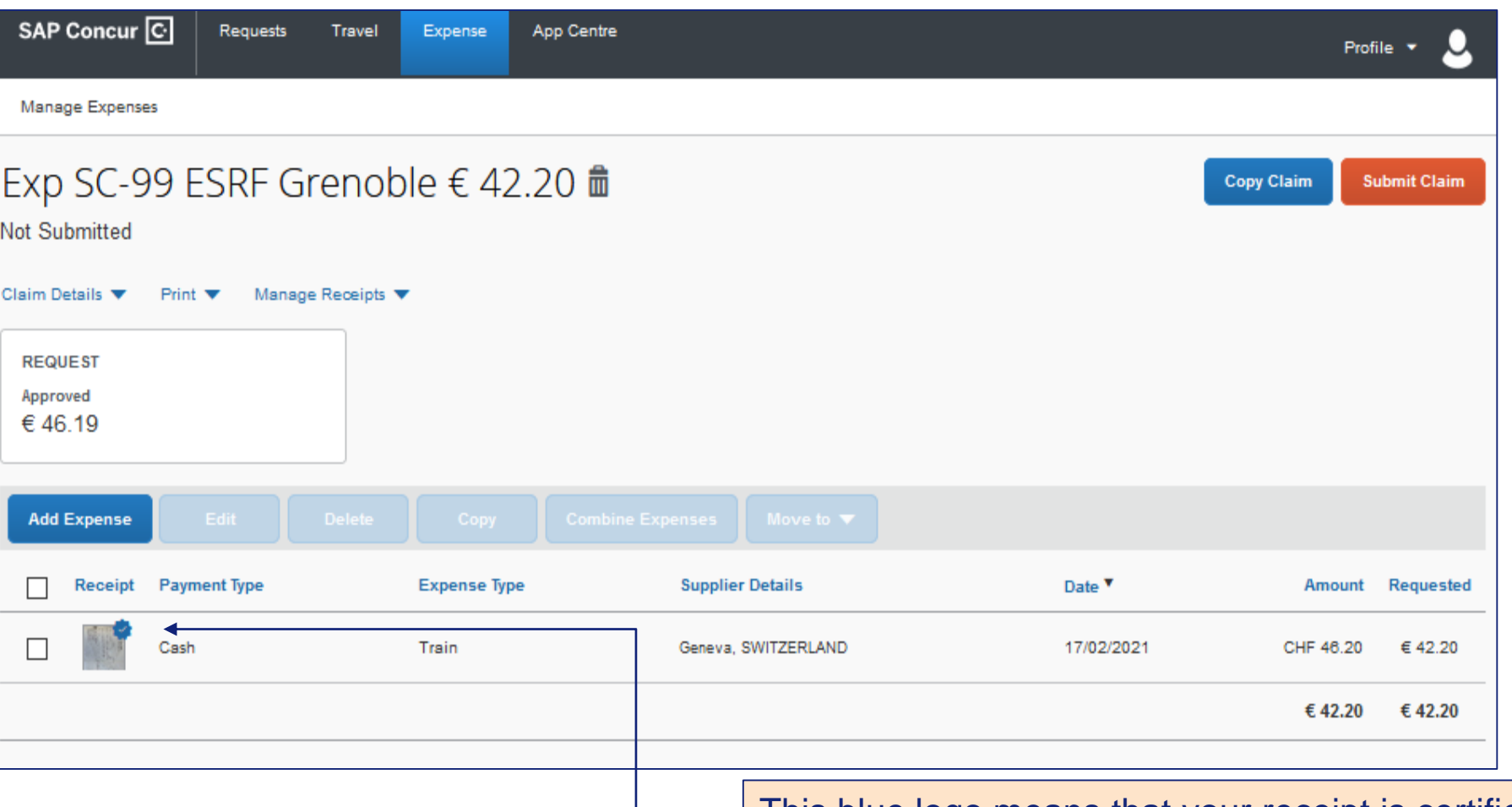

This blue logo means that your receipt is certified

Click again on « Add Expense » for extra travel expenses

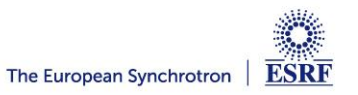

#### Once all your expenses are added, click on « Submit Claim »

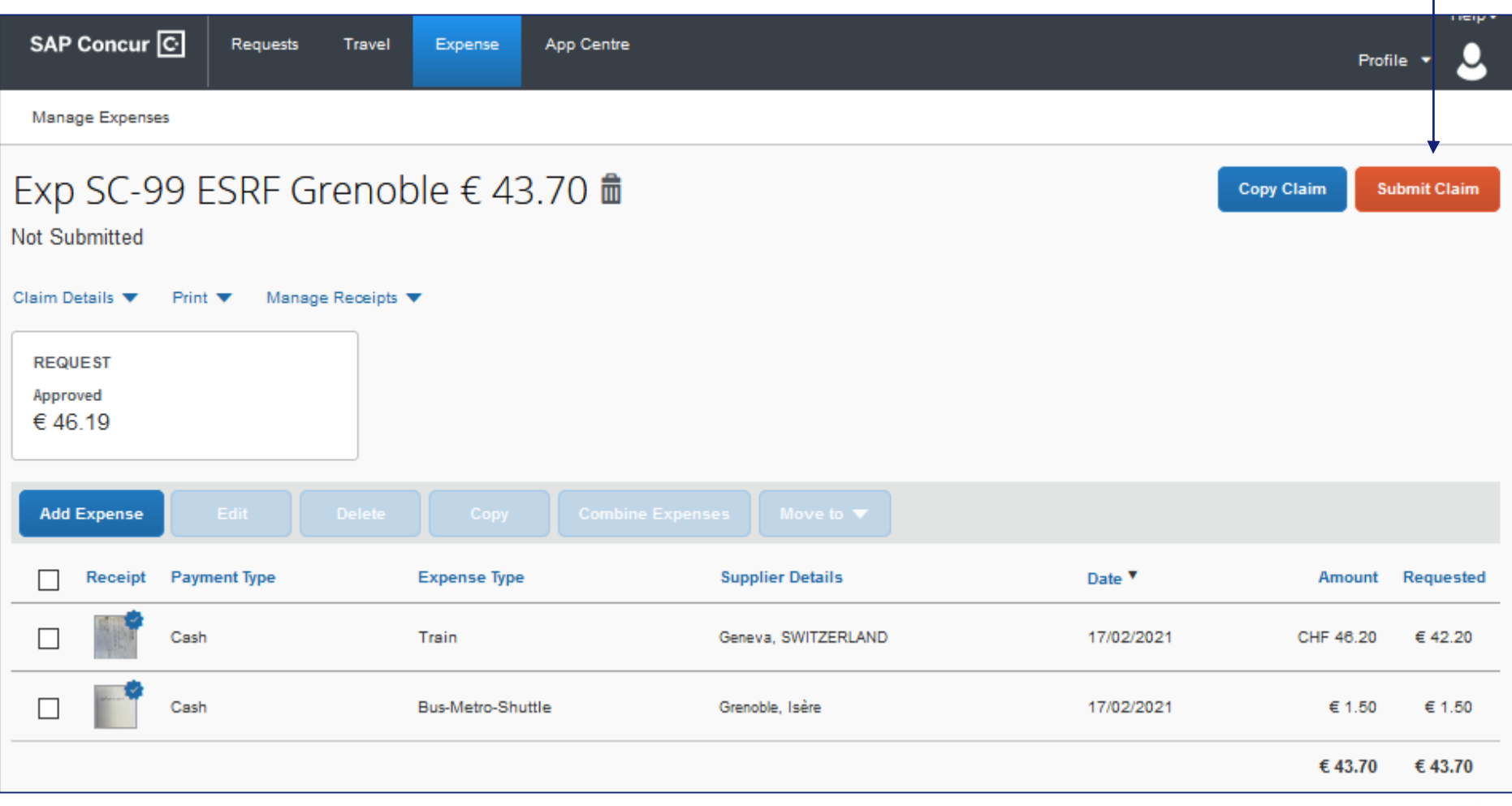

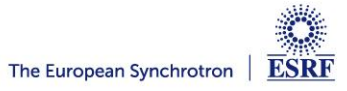

#### **SUBMISSION OF THE EXPENSE REPORT**

#### Read the agreement

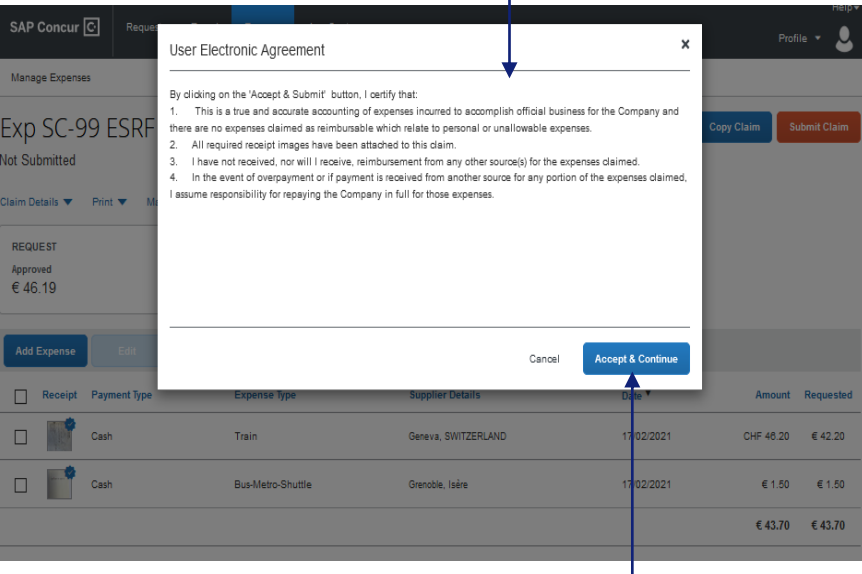

#### Once ok, click « Accept & Continue »

#### Final review:

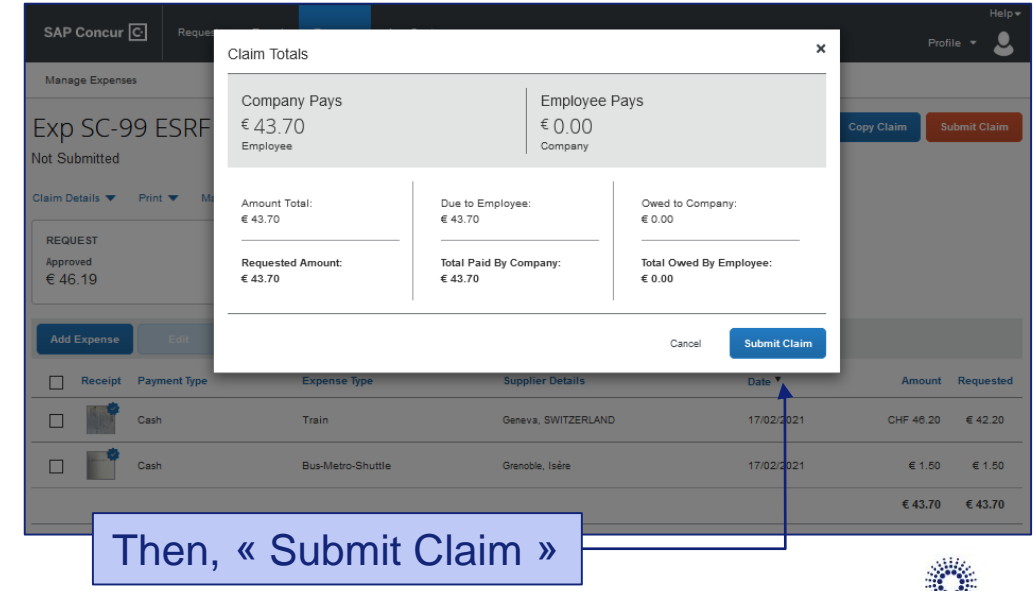

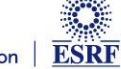

#### Your Expense report has been successfully submitted:  $Help$ SAP Concur<sup>C</sup> Requests **Travel** Expense **App Centre** М Profile  $\blacktriangledown$ Manage Expenses Manage Expenses CLAIM LIBRARY View Active Claims ▼ **SUBMITTED NOT SUBMITTED** 20/08/2020 **NOT SUBMITTED** 29/07/2020 17/02/2021 Exp SC-99 ESRF Grenoble **Q** Experiment HC-456 **Q** Meeting with Esrf **Create New Claim** € 273.50 €482.08 €43.70 Submitted & Pending Approval Displayed reports: 3, Total: 3 **AVAILABLE EXPENSES** View All Expenses

If you have non-certified receipts, please send them by postal mail, to ESRF Travel Office **not later than 30 days after the end of your trip**.

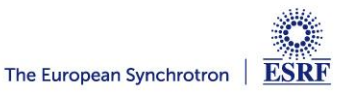